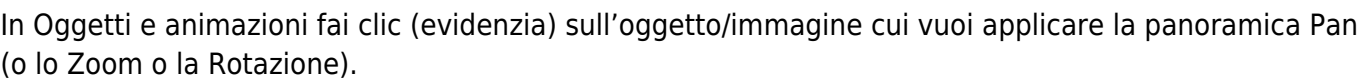

Nota i parametri Pan e Zoom nella figura precedente: Pan = - 50; Zoom = 45%.

Fai clic destro sul punto (Key Frame) all'estrema sinistra della timeline e scegli "Clona punto" dal menu.

## È creato un nuovo punto (Key Frame) a 500 ms dal punto originale.

## $\pmb{\times}$

 $\pmb{\times}$ 

 $\pmb{\times}$ 

Trascina il nuovo punto sul lato destro della timeline.

Cambia l'impostazione Pan (orizzontale) da - 50 a + 50.

## $\pmb{\times}$

Premi Play. L'oggetto si muove dalla sua posizione originale (-50) alla sua nuova posizione (50) in 7 secondi (Tempo punto = 7000ms). È possibile associare qualsiasi combinazione di Pan, Zoom e Rotazione (PZR) nello stesso punto. La Velocità dell'animazione è gestita dal tempo che intercorre tra i due punti (Key Frame).

From: <https://docs.pteavstudio.com/>- **PTE AV Studio**

Permanent link: **<https://docs.pteavstudio.com/it-it/9.0/techniques/simplepan?rev=1394258452>**

Last update: **2022/12/18 11:20**

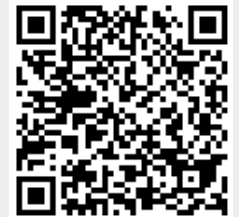

## $\pmb{\times}$